# 知 ERG2系列路由器配置文件备份与恢复方法

[Web](https://zhiliao.h3c.com/questions/catesDis/23)页面 **[朱天奇](https://zhiliao.h3c.com/User/other/29833)** 2018-11-25 发表

## 组网及说明

## **1 配置需求或说明**

## **1.1 适用产品系列**

本案例适用于ERG2 产品系列路由器:ER8300G2-X、ER6300G2、ER3260G2、ER3200G2等。 **1.2 配置需求及实现的效果**

路由器设置好之后,将配置信息备份出来,以免路由器误删除配置后,可以通过备份的配置快速恢复

# 。 配置步骤

# **3 配置步骤**

#### **3.1 基本连接**

在路由器接口面板找到LAN接口,用网线将电脑和设备的任意一个LAN接口连在一起,电脑可以自动 获取192.168.1.X/24网段的地址。电脑连接好路由器之后完成后打开浏览器,在浏览器地址栏中输入ht tp://192.168.1.1登录设备管理界面。

### **3.2 登陆设备WEB界面**

运行Web浏览器,在地址栏中输入http://192.168.1.1,如下图所示。

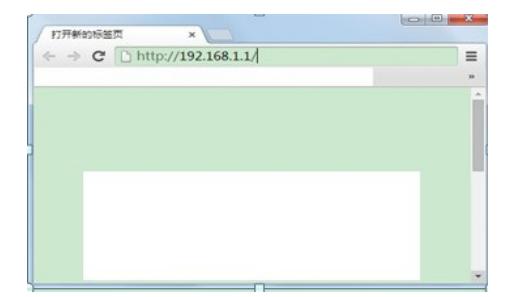

回车后跳转到Web登录页面,输入用户名、密码(缺省均为admin,,区分大小写)如下图所示。

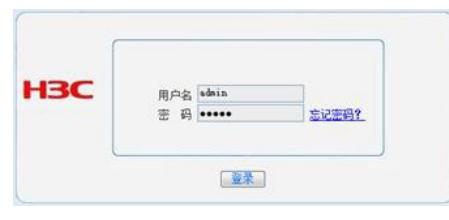

单击【登录】按钮或直接回车后,您即可登录到路由器的Web设置页面,如下图所示。

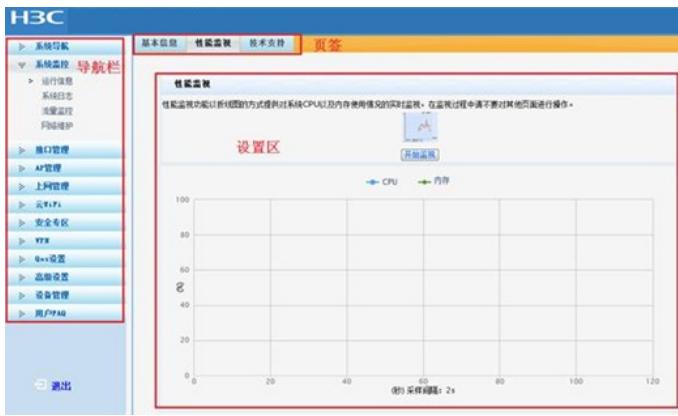

注意: 同一时间, 路由器最多允许五个用户通过Web设置页面进行管理。

#### **3.3 备份文件和恢复配置**

单击【设备管理】--【基本管理】--【配置管理】。

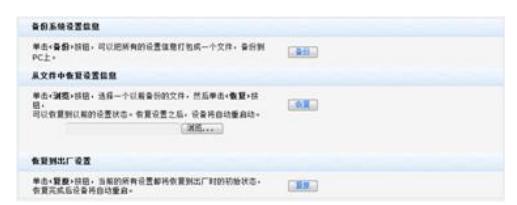

1、将当前路由器的设置信息以.cfg文件的形式【备份】到电脑上。

2、当您发生误操作或其他情况导致路由器的系统设置信息丢失时,您浏览选中电脑中备份文件进行【

恢复】,保证路由器的正常运行。

注意:不同ERG2系列路由器之间不能互相导入配置。

配置关键点